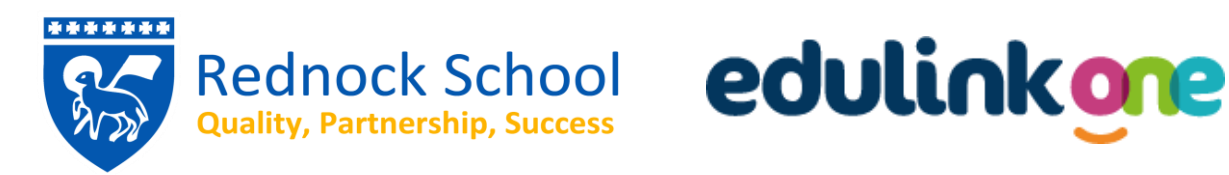

## **EduLink One: Guide for Parents**

Rednock School has launched a trial of a new parent portal called EduLink One. This system allows the School to provide you with access to information and resources about your children on a single platform that previously required access to multiple systems.

EduLink One can be accessed on any modern web-capable device:

- Via a web browser on a PC, laptop, tablet or mobile device; or,
- Through the dedicated EduLink One app, available on Android, iOS and limited Amazon devices.

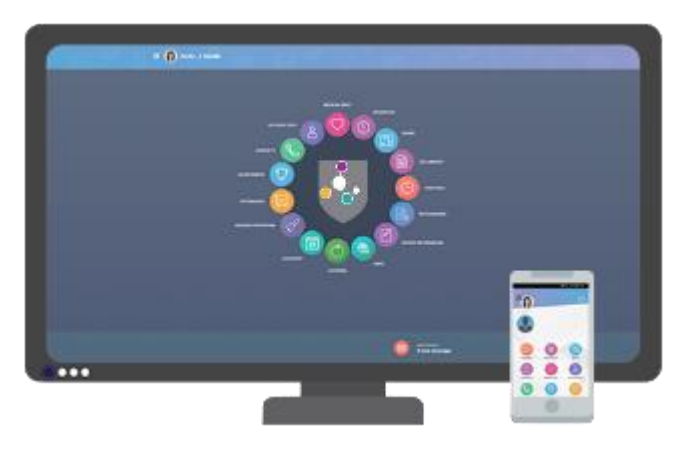

#### **Logging In to EduLink One**

As a parent/carer of a child at Rednock School, you are eligible for a login to EduLink One if you have parental responsibility. Please ensure the School has your current and most up-to-date email address. If not, please contact the Admin Team at [admin@rednockschool.org.uk](mailto:admin@rednockschool.org.uk) to update your details.

Parents/Carers will receive their login credentials via email. Once you have your login credentials you need to decide how you will access EduLink One.

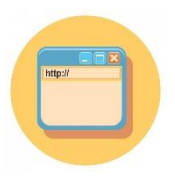

#### *Using a Web Browser:*

You can access EduLink One by using our direct link below or alternatively you can find this link on the footer of any page on the Rednock School website. [https://www.edulinkone.com/#!/login?id=rednock](https://www.edulinkone.com/%23!/login?id=rednock)

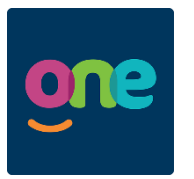

#### *Using the Mobile App:*

There are currently mobile apps for iOS, Android and Amazon Fire Stick Devices, these can be downloaded by clicking the applicable link below or by searching for "EduLink" in your devices application store.

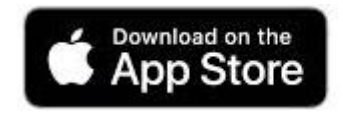

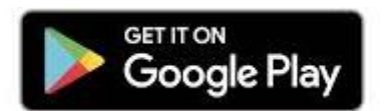

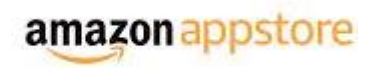

Requires iOS 8.0 or later. Requires Android 4.4 or later. Requires Android 4.4 or later.

Regardless of which method of accessing EduLink One you choose, you will need three vital pieces of information to login:

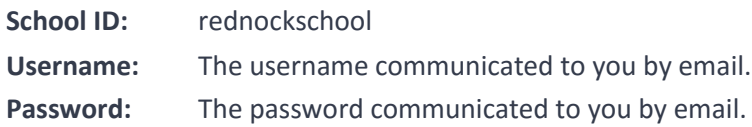

Once you have entered your information you can tick the 'Remember Me?' section if this is a private device and you want to save your details.

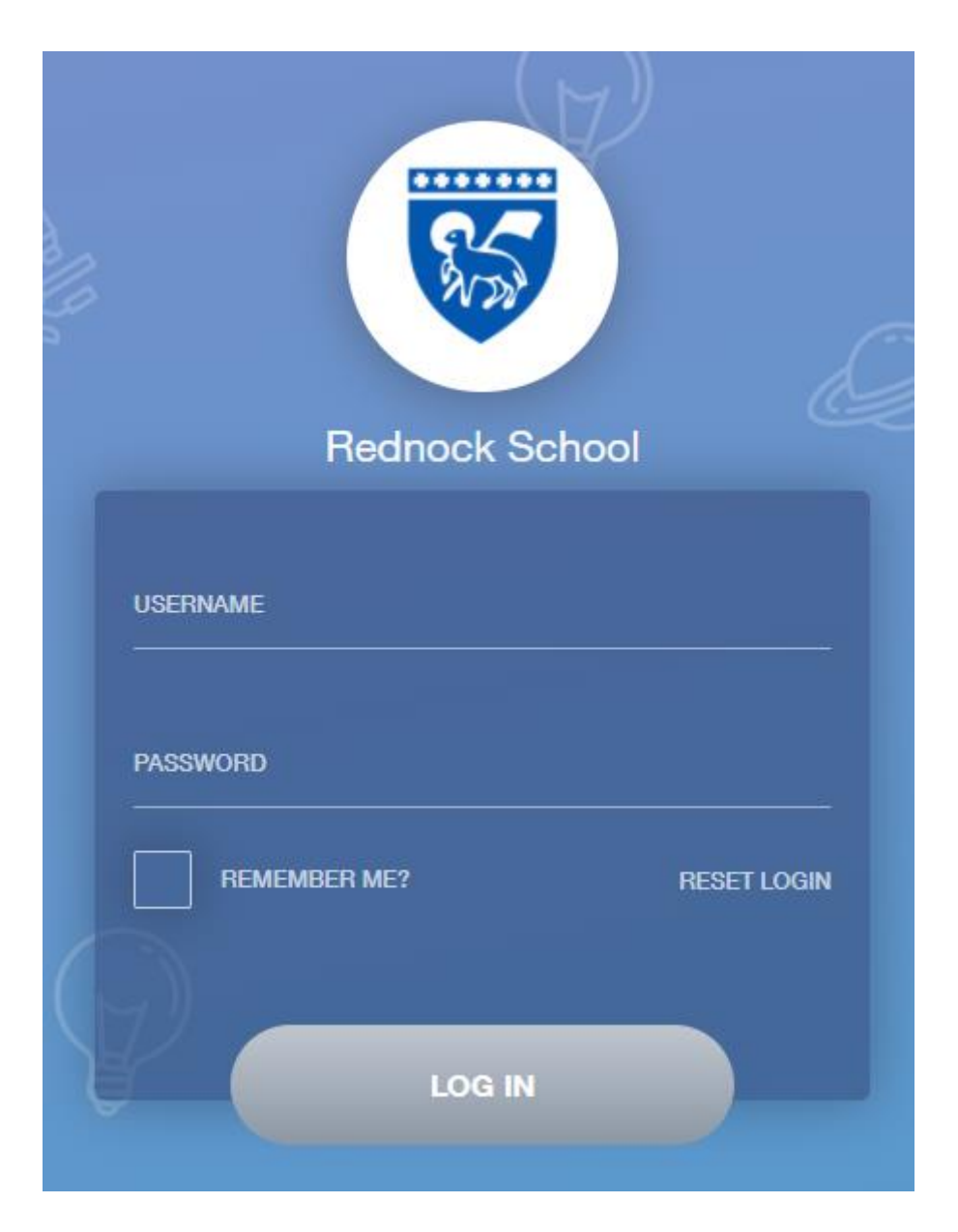

If you encounter any difficulties logging in to your EduLink One account, please contact [datateam@rednockschool.org.uk](mailto:datateam@rednockschool.org.uk) for assistance.

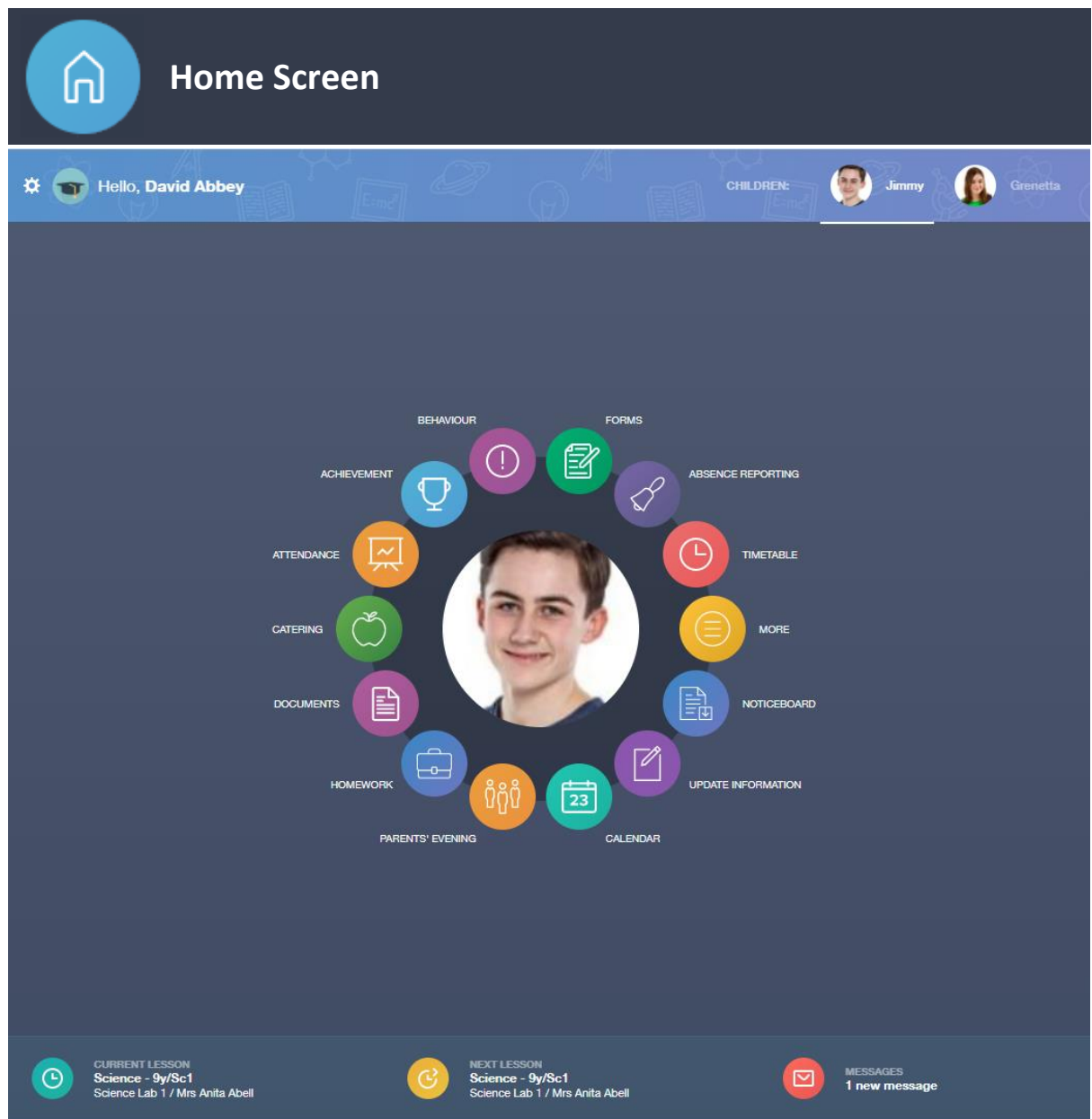

This is the home screen as it appears on a web browser (above) and on a mobile device (right). Here, you have access to all the sections made available by the School. (Please be aware button layout may look different than the screenshot above). If you cannot find a particular button, you may have to click the "More" button first.

If you have more than one child at the School you will see their pictures in the top right-hand corner of the page. You will be able to click on the photo to switch between your children's data.

Along the bottom ribbon, you can see your child's current lesson, their next lesson, and your message centre.

**Please Note**: All data and screenshots seen in this guide are taken from the demo site of EduLink One, no personal data of Rednock students, staff or parents is displayed in this guide.

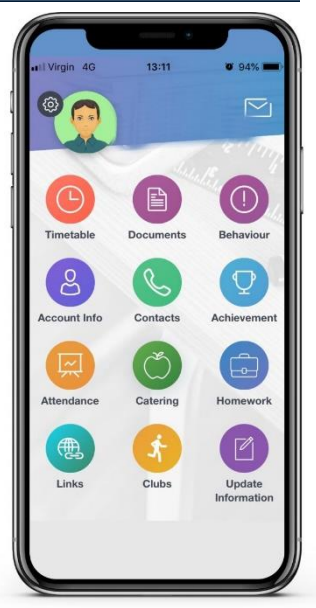

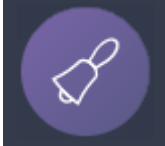

## **Absence Reporting**

The Absence Reporting screen allows you to provide reasons for your child's absences to the School. You will be able to select a date range, enter a reason for the absence, and attach any supporting evidence (such as an appointment letter). When you press Send, a message will be sent to the Attendance Officer for approval.

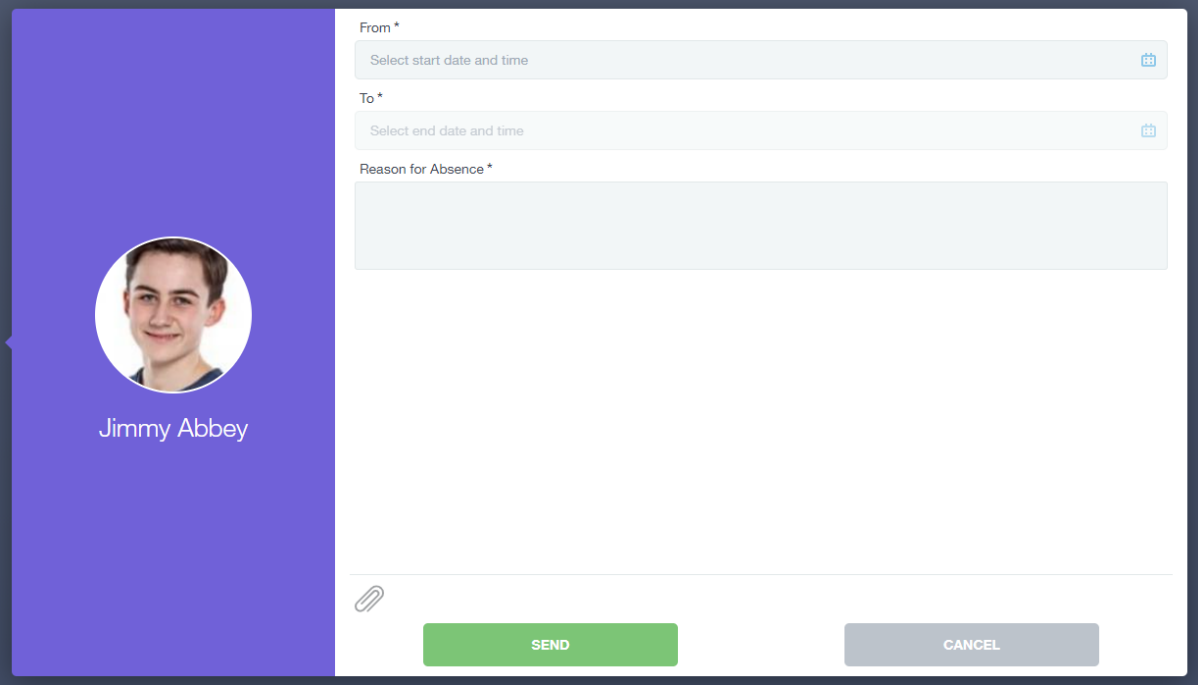

**Account Information**

ပိ

Here you can view some basic information we hold on file for your child, such as address, date of birth, and registration information. If any of this information is incorrect or needs to be updated, you will need to email *admin@rednockschool.org.uk* detailing the changes.

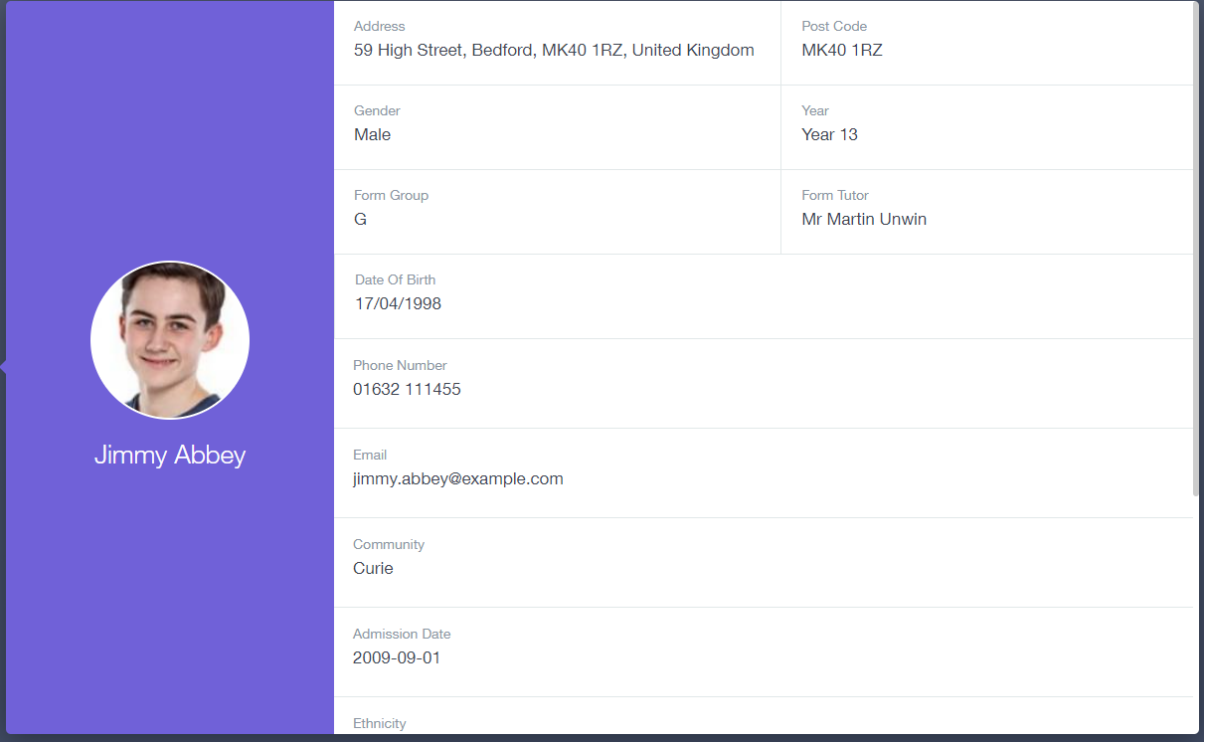

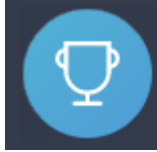

## **Achievement**

This section is where you can view information on positive achievements that have been awarded to your child. You can access a list of rewards along with any comments from the awarding teacher, as well as a running total of the number of reward points your child has accrued this year in the bottom right-hand corner.

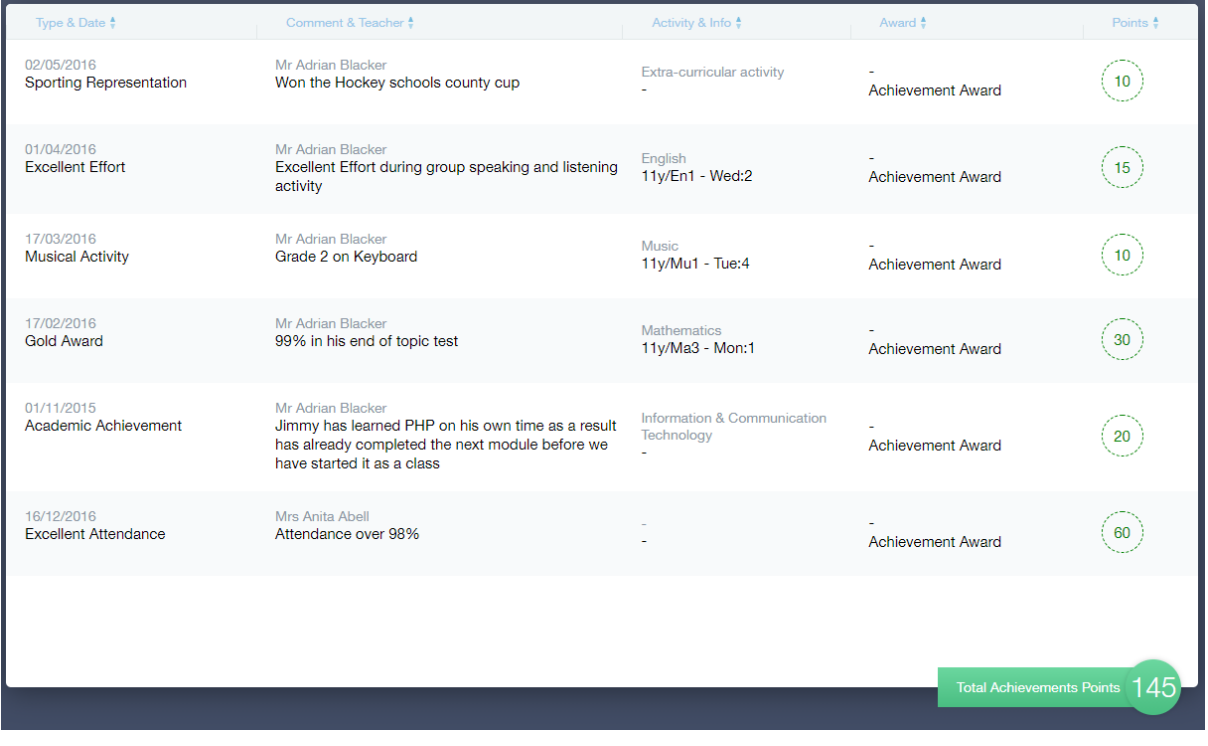

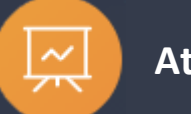

## **Attendance**

The Attendance section allows you to view various attendance reports your child, including an overview of the current day, month, and year, as well as a breakdown of your child's attendance by subject/lesson.

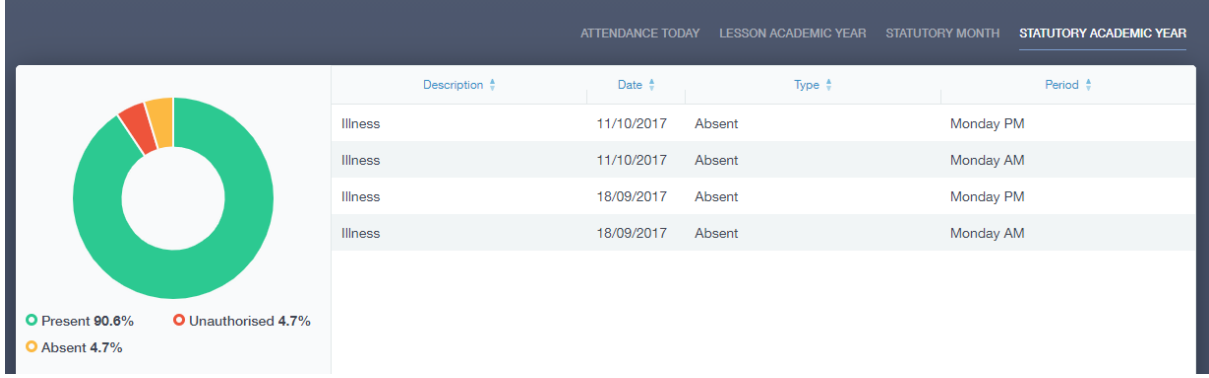

**Please Note:** Under the current Covid-19 arrangements, students do not attend every lesson on their timetable, which may lead to unusual patterns in register marks.

**Behaviour**

The Behaviour section covers three main areas: Behaviour Records, Detentions and Report Cards. You can view a list of behaviour incidents and detentions (both past and future), as well as a running total of your child's behaviour points. If your child is on a report card, you will be able to view the details here.

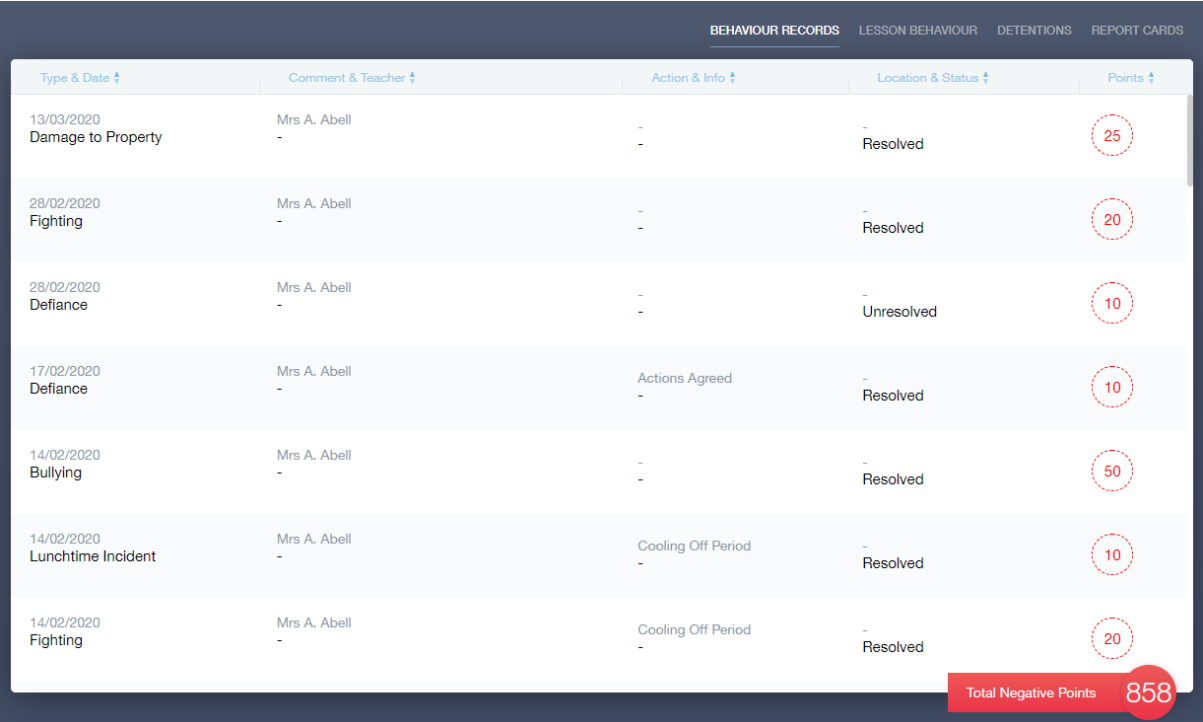

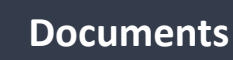

In the Documents screen, you will see any reports made available about your child, these will include interim reports going back to when your child started at Rednock School. All reports are available to download in PDF format.

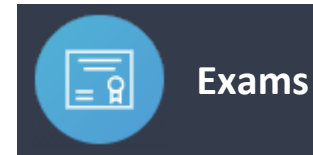

The Exams section contains detailed information in relation to upcoming exams that your child may be taking, as well as previously attained results. This information is also available to your child so they can keep track themselves.

#### **Exam Timetable**

Note that these will only be available for external exams and certain internal exams (such as year 11 mocks).

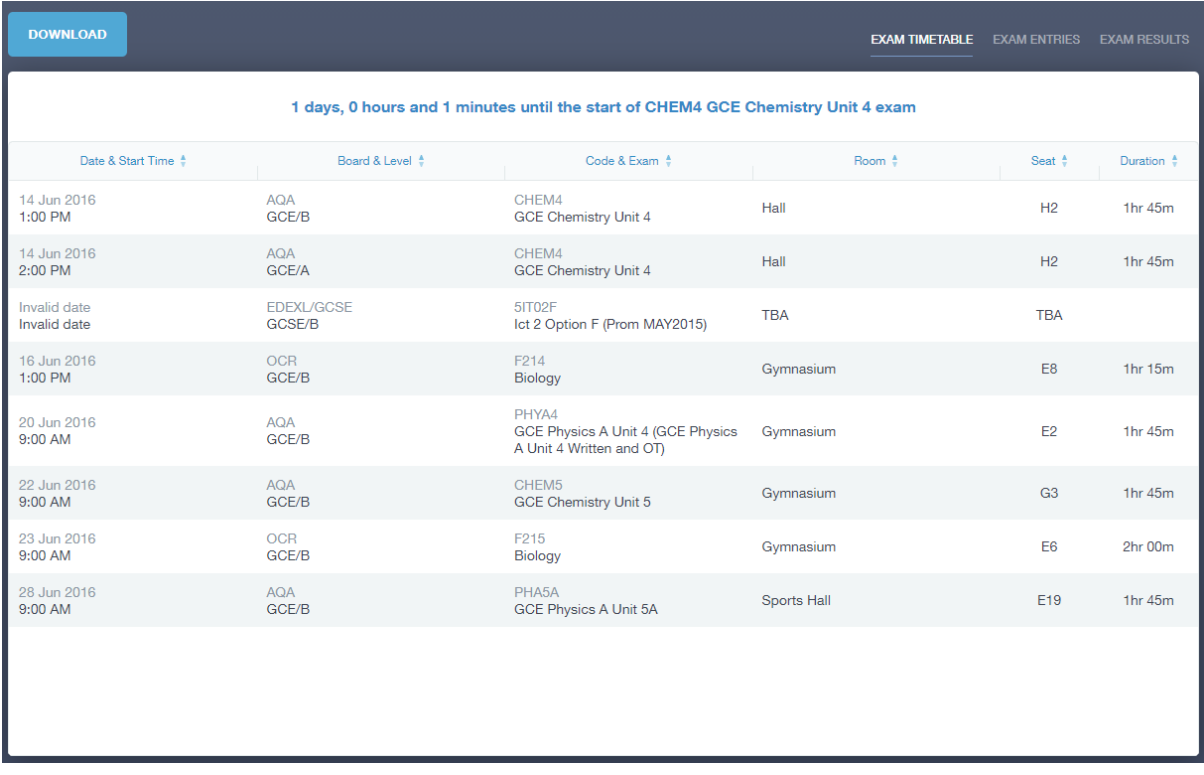

#### **Exam Results**

These will not be published until after the official results days in August each year.

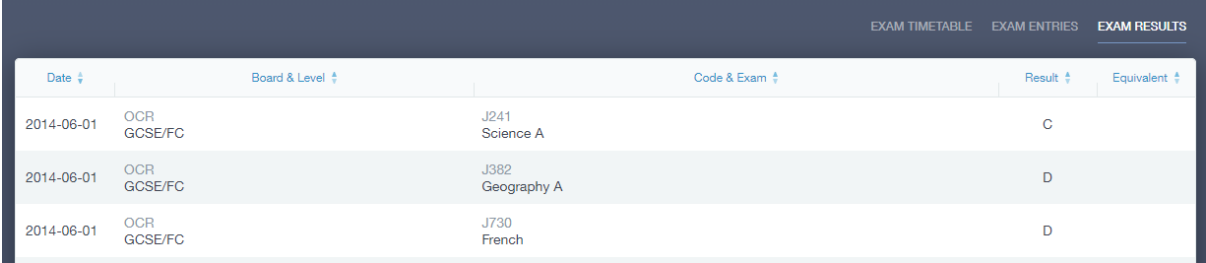

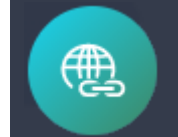

## **Links**

This section contains links to resources that may be of use to you, for example access to Satchel:One and other useful apps, the School's social media sites, and the main school Website.

# **Medical Info**

In the Medical Information section, you will see any information we have on file for your child. Information available here may cover Medical Conditions, Medical Notes and Medical Practices. Please contact the School a[t admin@rednockschool.org.uk](mailto:admin@rednockschool.org.uk) if any of these details are incorrect or need to be updated.

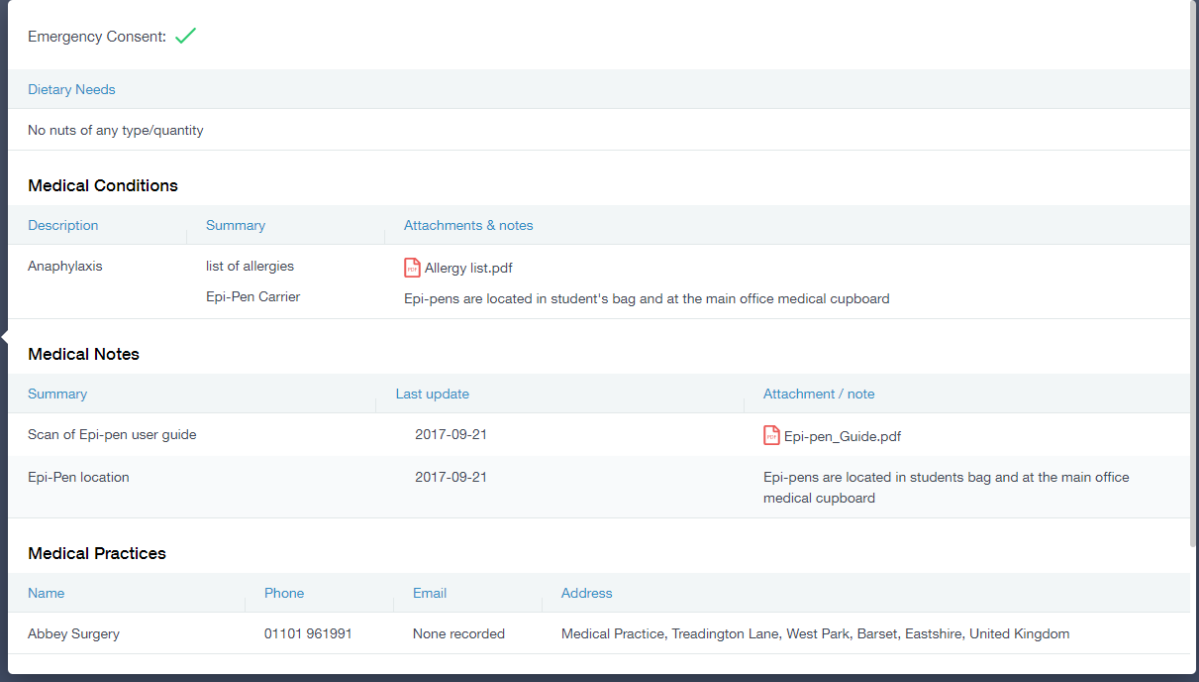

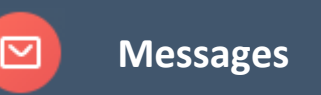

The message button can be found along the bottom of the screen in the web browser view, or in the top right if you are using the app. Here you will be able to read any messages that have been sent to you regarding any of your children from staff at the School. You will also be able to respond to messages you have been sent. During the trial, we are likely to continue using our usual messaging systems, but will aim to increase our usage of EduLink's message centre in the future.

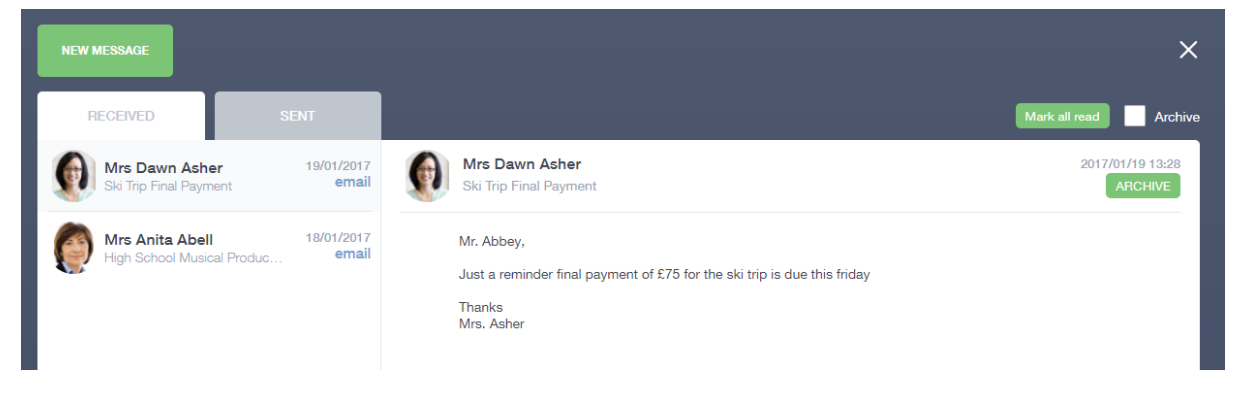

# **Noticeboard**

The Noticeboard section will be updated with information that is relevant to parents/carers, such as the School Newsletter.

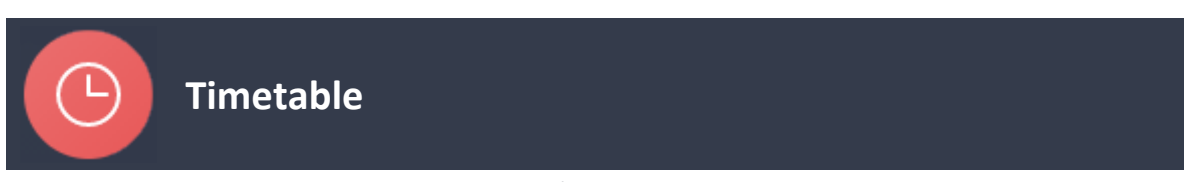

The Timetable section is available to parents/carers and students. From here, you can your child's timetable, showing you what lessons they have and who their teachers are for each lesson.

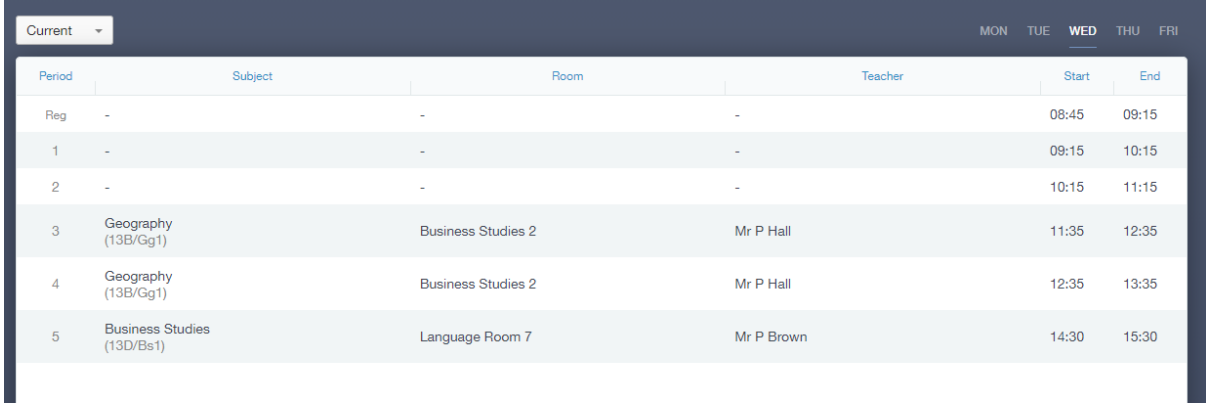

**Please Note:** This section reflects the timetable when the School is running normally. Under the current Covid-19 arrangements, students only attend three of their lessons each day as part of a fourweek cycle.

## **Update Information**

Like the Account Information section you can see yours and your child's information in this section, the difference here is you are able to submit changes that can then be updated on our systems, subject to approval by our data team.

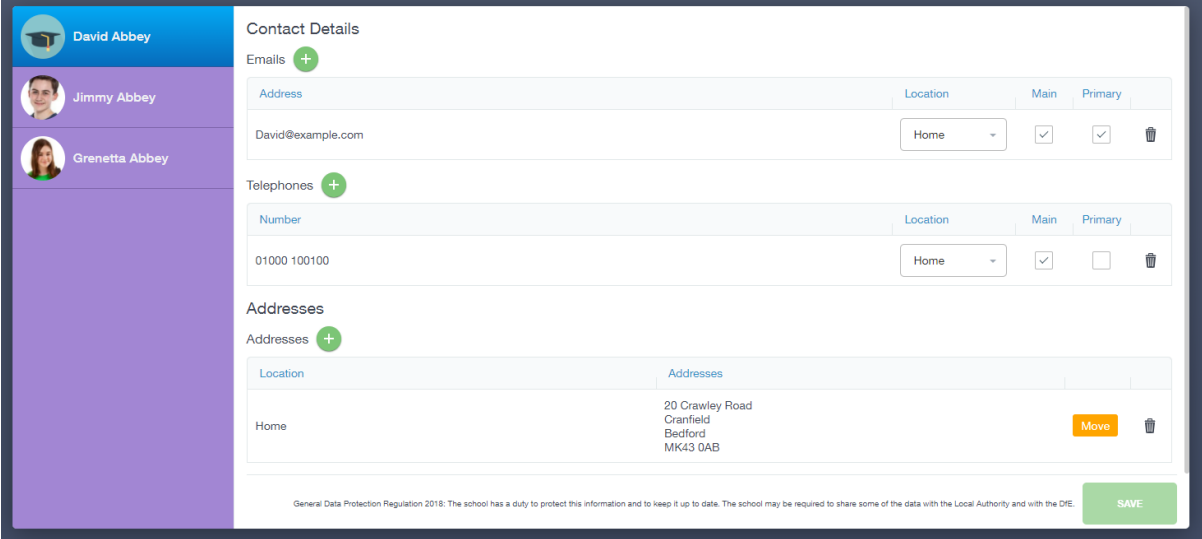

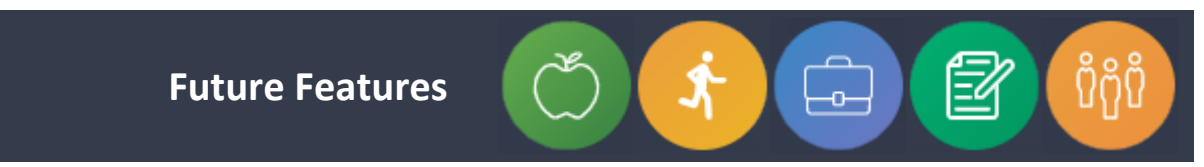

If the EduLink One trial at Rednock School is successful, we will be looking to implement more features in the future. These could include Cashless Catering, Clubs, Homework Management, Forms & Surveys, and Parents Evening Appointment Booking.

If you have any further questions about any of EduLink One's features or encounter any difficulties using them, please contact the School's data team a[t datateam@rednockschool.org.uk.](mailto:datateam@rednockschool.org.uk)